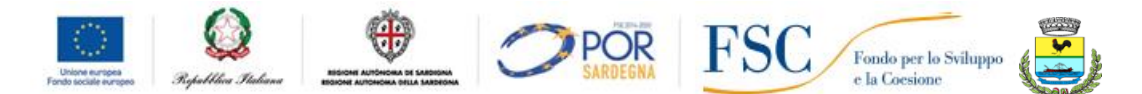

Circ. n. 46

Prot. n. 199 San Teodoro, 13/11/2020

Alle Famiglie degli/delle alunni/e Al Personale Docente Al Personale ATA All'Albo e sul sito WEB dell'istituto

## **Oggetto:** Attivazione Piattaforma Microsoft Office 365 Educational (**Microsoft Teams**).

Visto il protrarsi dell'emergenza epidemiologica da **COVID-19** sull'intero territorio nazionale ed i conseguenti provvedimenti approvati dal Governo, si rende che il nostro Istituto ha convenuto sull'opportunità di attivare la piattaforma online Microsoft Office 365 Educational (**Microsoft Teams**) in quanto, oltre ad offrire migliori garanzie in materia di protezione dei dati personali (GDPR), consente di strutturare una forma di didattica a distanza interattiva (classi virtuali in grado di collaborare e interagire attraverso chat, videoconferenze e chiamate virtuali).

L'uso della piattaforma Microsoft Office 365 Educational consente altresì, nella **modalità riunione**, di gestire online le riunioni degli organi collegiali (Giunta esecutiva, Consigli di istituto, Consigli di intersezione, di interclasse e classe), consentendo quindi di espletare al meglio le funzioni istituzionali dell'Istituto . La piattaforma, appena attivata, si pone anche il preciso obiettivo di definire e attivare metodologie didattiche a distanza, uniformando quanto più possibile gli strumenti di lavoro e di studio, nell'ottica di implementare video-lezioni più interessanti, efficaci e produttivi.

In particolare, inoltre, la piattaforma mette a disposizione le applicazioni di **Office**, **Word**, **Excel**, **PowerPoint**, **Outlook** e **OneNote**, una casella di posta elettronica con **50 GB** di spazio d'archiviazione e **1 TB** di spazio nel cloud Microsoft, nonché, cosa più importante, l'applicazione **Microsoft Teams,** che permette di creare classi virtuali, offrendo al contempo funzionalità illimitate come chat, videochiamate, condivisione di file, archiviazione e tanti altri servizi, quali ad esempio:

- $\checkmark$  **Microsoft Sway**, servizio per creare presentazioni e progetti multimediali;
- $\checkmark$  **Microsoft Forms**, per creare quiz multi-risposta da assegnare agli studenti;
- ✓ **Microsoft Stream**, per fare lo streaming video in diretta di filmati, archiviati sul cloud di Microsoft.

Le funzionalità sono praticamente identiche a quelle degli account di tipo privato, ma la grande differenza è nelle condizioni d'uso: **per Office 365 la proprietà dei dati rimane in capo all'utente, con totale protezione e privacy ed è priva di pubblicità**. Il Rapporto per l'uso di "Office 365" con lo Studente ha durata annuale e viene rinnovato tacitamente all'atto dell'iscrizione agli anni successivi.

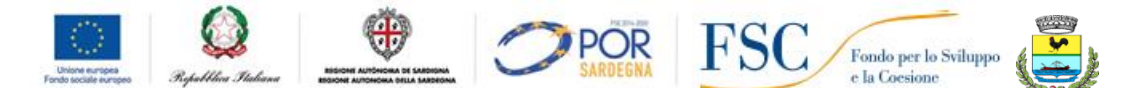

Ciò premesso, completata la procedura di attivazione delle classi virtuali, nonché di registrazione del personale docente e dei discenti, si forniscono qui di seguito le INDICAZIONI PER ACCEDERE ALLA PIATTAFORMA MICROSOFT OFFICE 365:

## **1.** INDICAZIONI PER ACCEDERE ALLA PIATTAFORMA MICROSOFT OFFICE 365 **DA PARTE DEGLI/DELLE ALUNNI/E**

L'accesso alla piattaforma Microsoft Teams (Office 365) avviene tramite browser (Chrome o Safari o altro) all'indirizzo **[http://teams.microsoft.com](http://teams.microsoft.com/)** (solo PC) o disponibile anche tramite App (per PC, tablet e smartphone) accedendo con le credenziali studente: **codice alunno** seguito da **@icsanteodoro.it** e digitando la password composta da **8 caratteri alfanumerici.**

**Il codice alunno** e la **password** verranno forniti ai genitori dall'Ufficio Amministrativo tramite posta elettronica e/o dal coordinatore di classe attraverso il registro elettronico Spaggiari.

Tale procedura è necessaria per poter partecipare alle eventuali attività didattiche a distanza.

Resteranno comunque attivi e integrati tutti i canali fin qui utilizzati per la comunicazione a distanza, in particolare il Registro Elettronico.

Per avere contezza di quando avrà inizio una determinata lezione, lo studente dovrà cliccare su **"Calendario"** e prender nota dell'orario in cui è calendarizzato l'appuntamento del docente; all'orario prefissato lo studente dovrà cliccare sull'icona **"Partecipa"** e seguire le istruzioni del docente. Qualora, all'atto del primo accesso, si riscontrasse un problema con la password, si prega di segnalare immediatamente la difficoltà al seguente indirizzo mail: **[ssic854009@istruzione.it](mailto:ssic854009@istruzione.it)**, indicando anche un eventuale recapito telefonico.

Il presidio di pronto soccorso tecnico provvederà alla risoluzione del problema.

## **2.** INDICAZIONI PER ACCEDERE ALLA PIATTAFORMA MICROSOFT OFFICE 365 **DA PARTE DEL PERSONALE DOCENTE.**

**1.** Ogni docente è registrato sulla piattaforma (con licenza docente), raggiungibile online dal link **[www.office.com](http://www.office.com/)** con le proprie credenziali (**nomecognome@icsanteodoro.it** e la propria password provvisoria).

**2.** Effettuare il LOGIN inserendo il proprio account (**nomecognome@icsanteodoro.it**) e la password provvisoria. Al primo accesso sarà richiesto di cambiare la password temporanea ricevuta, con una nuova password valida. Verranno anche richiesti un numero di cellulare e/o una mail privata, che verranno utilizzati esclusivamente per le finalità di reset password, in caso di password dimenticata. Queste informazioni non verranno utilizzate per altre finalità, men che meno commerciali. Al termine della procedura si accede infine alla Home del servizio.

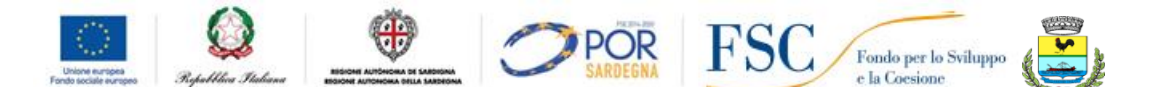

**Nota**: per ridurre il numero di volte che verrà richiesto di specificare utente e password durante gli accessi successivi è possibile scegliere di **Rimanere Connessi**. Utilizzare questa opzione solo su dispositivi personali fidati, non attivarla da dispositivi condivisi o usati occasionalmente.

Una volta terminata con successo la prima abilitazione, gli accessi successivi avvengono sempre attraverso il link **[www.office.com.](http://www.office.com/)**

Cliccando su "Accedi" verranno richieste le proprie credenziali e si accederà alla propria pagina iniziale.

La pagina iniziale permette un facile accesso all'applicazione di **Microsoft Teams,** nonché alle varie sezioni e servizi di cui si può avere necessità.

Lo strumento **Microsoft Teams** è accessibile via browser (Google Chrome, Internet Explorer) accedendo a **[www.office.com](http://www.office.com/)** o via app per computer, tablet o smartphone (in quest'ultimo caso con alcune importanti limitazioni).

Per i docenti si consiglia di utilizzare l'applicazione su un PC o su un Mac seguendo i passaggi di questa guida:

- 1. Aprire la pagina web **[https](https://teams.microsoft.com/downloads)[://teams.microsoft.com/downloads](https://teams.microsoft.com/downloads) .**
- 2. Scaricare e installare l'applicazione **Microsoft Teams.**
- 3. Eseguire l'applicazione ed effettuare il log-in utilizzando il proprio account: (**nomecognome@icsanteodoro.it**).

La sezione "App" elenca le principali applicazioni on line di cui si può avere bisogno e l'elenco si aggiorna di volta in volta a seconda della frequenza con cui si fa accesso a una determinata App. Per avere un elenco completo delle applicazioni cloud di cui si dispone, è necessario cliccare su "Esplora tutte le tue app ->", immediatamente sotto. Si ottiene così un elenco delle App.

Questa applicazione integra e completa, ai fini della didattica a distanza, lo strumento del registro elettronico Spaggiari. Rimane dunque attiva la piattaforma SPAGGIARI con la funzionalità "bacheca" dove i docenti devono lasciare traccia delle attività svolte ovvero programmate e dove continuare a tenere aperto il canale di comunicazione scuola – docenti - famiglie in associazione con la piattaforma Microsoft Education.

Con l'auspicio che anche questo nuovo strumento contribuisca a mantenere viva la relazione educativa tra docenti e studenti, si ringrazia per la collaborazione.

Si allegano alcuni Link utili per illustrare la Piattaforma Microsoft office 365, le sue funzionalità e gli aspetti legati alla privacy, nonché due guide operative, per docenti e alunni, sull'applicazione di **Microsoft Teams**.

Formazione su Office 365: <https://support.office.com/it-it/office-training-center>

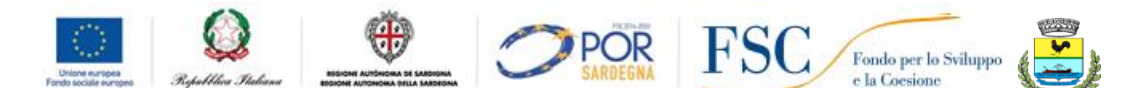

Formazione su Microsoft Teams: [https://support.office.com/it-it/article/formazione-su-microsoft](https://support.office.com/it-it/article/formazione-su-microsoft-teams-4f108e54-240b-4351-8084-b1089f0d21d7?wt.mc_id=otc_home)[teams-4f108e54-240b-4351-8084-b1089f0d21d7?wt.mc\\_id=otc\\_home](https://support.office.com/it-it/article/formazione-su-microsoft-teams-4f108e54-240b-4351-8084-b1089f0d21d7?wt.mc_id=otc_home)

Formazione su OneDrive: [https://support.office.com/it-it/article/video-di-formazione-su-onedrive-](https://support.office.com/it-it/article/video-di-formazione-su-onedrive-1f608184-b7e6-43ca-8753-2ff679203132?wt.mc_id=otc_home)[1f608184-b7e6-43ca-8753-2ff679203132?wt.mc\\_id=otc\\_home](https://support.office.com/it-it/article/video-di-formazione-su-onedrive-1f608184-b7e6-43ca-8753-2ff679203132?wt.mc_id=otc_home)

<https://privacy.microsoft.com/it-IT/privacystatement#mainnoticetoendusersmodule>

Il PRESIDIO DI PRONTO SOCCORSO TECNICO, che offrirà assistenza tecnica sulla piattaforma e sulla gestione delle Utenze (Teams) è costituito dall'Animatore Digitale (Ins. Cristina Piras), dall'insegnante Salvatorica Ticca, dall'insegnante Grazietta Cabiddu e dall'Assistente Amministrativo sig.ra Kaendra Lai

> Il Dirigente Scolastico Prof. Vito Gnazzo  **Firma autografa sostituita a mezzo stampa ai sensi dell'art. 3, co. 2, DL.vo39/1993**